# Az elektronikus beiratkozás menete 2021 június

Jelen leírás az elektronikus beiratkozás folyamatát segíti annak részletes leírásával.

#### Az elektronikus beiratkozás folyamat a következő 4 lépésből áll:

**1.** lépés: Gondviselői jogosultsággal BKI ügy (Beiratkozás középfokú intézménybe) indítása.

- **2.** lépés: A BKI ügy minden űrlapjának kitöltése
- **3.** lépés: A BKI ügy beküldése.
- **4.** lépés: Személyes megjelenés a beiratkozás napján járványhelyzet függvényében

# **1. lépés: Gondviselői jogosultsággal BKI ügy indítása**

*a) Amennyiben a szülő rendelkezik gondviselői hozzáféréssel KRETA rendszerben*

Azon diák szülője, akinek gyermeke valamelyik állami fenntartásában lévő intézményben tanult a 2020/2021es tanévben, elvileg már kapott un. gondviselői hozzáférést a KRÉTA naplóhoz. Ebben az esetben **a jelenlegi általános iskola KRÉTA webes** (nem telefonos applikáció!) **felületére kell belépnie** ezzel a **gondviselői hozzáféréssel**.

**Figyelem!** A gyermek belépésével az ő felületén NEM jelenik meg az e-Ügyintézés menüpont, ez a funkció csak a szülői/gondviselői belépéssel érhető el!

Ekkor a belépés után a KRETA felületén a menüsor végén megjelenik az **e-Ügyintézés menüpont**:

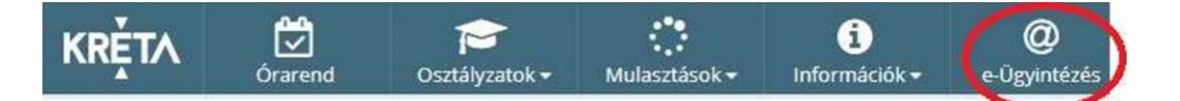

Az **e-Ügyintézés menüpontot** kiválasztva a rendszer átnavigál az e-Ügyintézés felületére, ahol a bal oldalon az **Ügyintézés indítása** menüt kiválasztva megjelenik az indítható ügyek listája. Ebből a **Beiratkozás középfokú intézménybe** ügyet kell kiválasztani és elindítani.

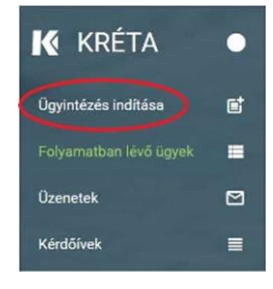

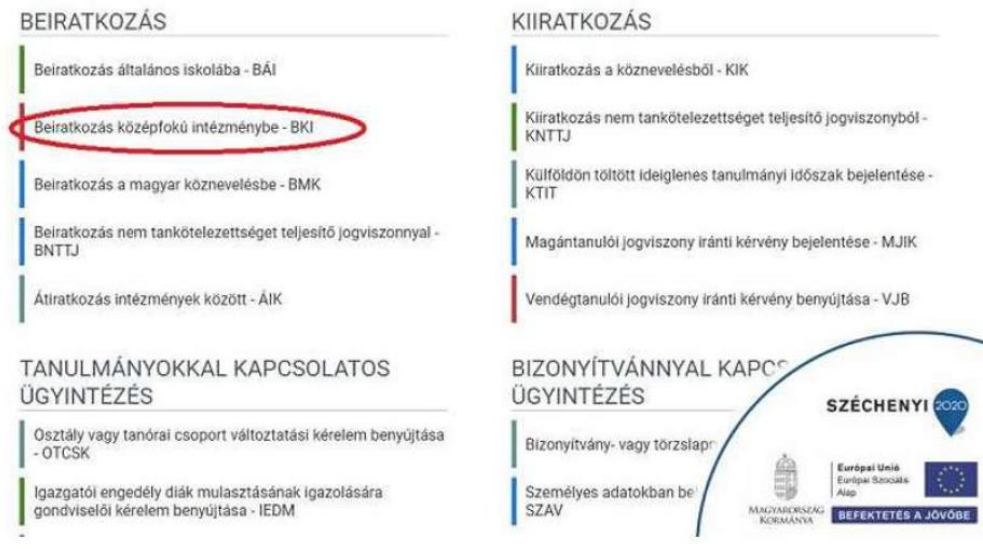

Amennyiben sikerült ideáig eljutnia, akkor folytathatja a **2. lépés**től.

### *b) Amennyiben a szülő NEM rendelkezik gondviselői hozzáféréssel a KRETA rendszerben*

*Ha gyermeke valamelyik állami fenntartásában lévő intézményben tanul*, akkor az általános iskola titkárságán vagy az intézményvezetőnek/helyettesnek jelezze a problémát, akik rövid időn belül ezt a típusú hozzáférést biztosítják a KRÉTA naplóhoz. Ha ez megtörtént, akkor az a) pontban leírtak szerint haladhat tovább.

*Ha nem állami fenntartású intézményben tanul gyermeke*, vagy a gondviselői hozzáférést nem sikerül megszerezni az intézménytől, akkor a teendő a következő:

Töltse be a<https://eugyintezes.e-kreta.hu/kezdolap> oldalt, s itt válassza ki a **Beiratkozás középfokú intézménybe** ügyet:

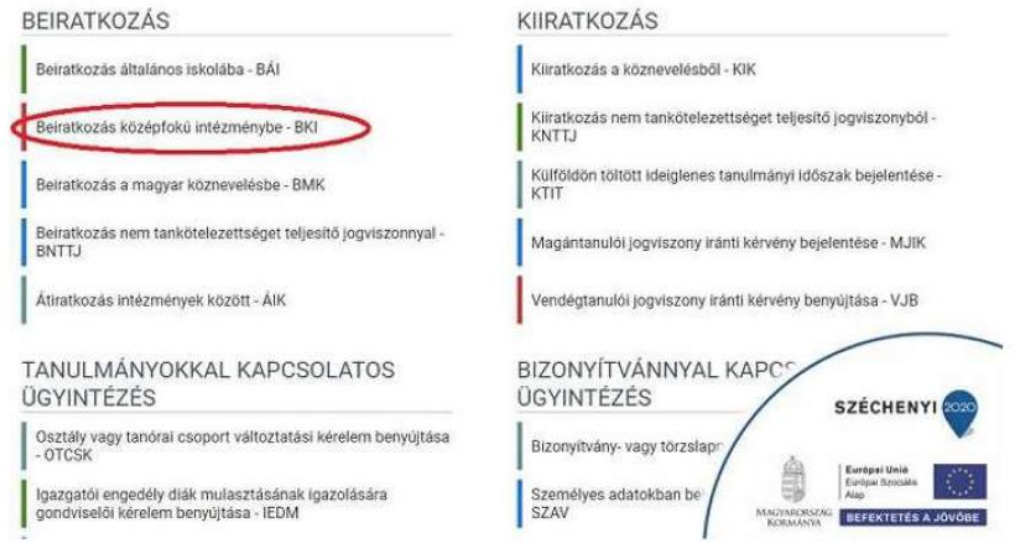

A megjelenő ablakban válassza ki az "*Ideiglenes regisztráció létrehozásához, kérjük, kattintson ide*" linket.

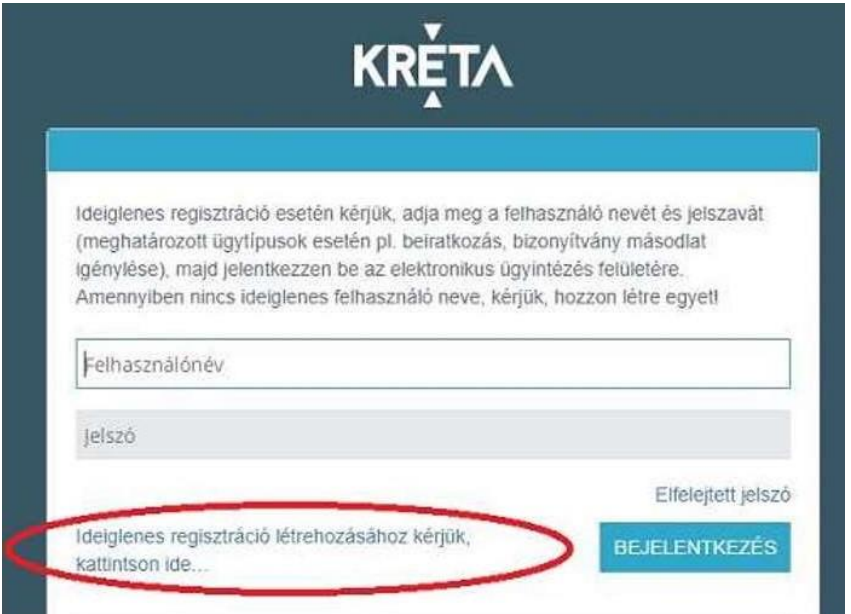

Itt adja meg a nevét, e-mail címét, leendő felhasználói nevét és jelszavát kétszer, ügyelve a karakterek egyezésére.

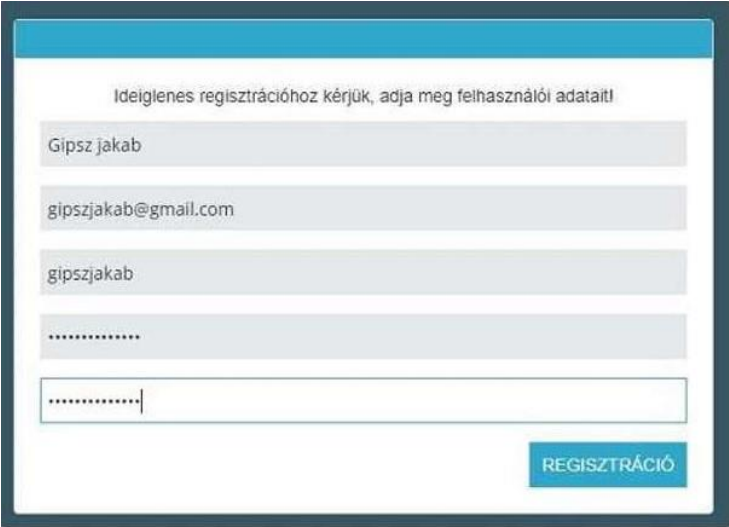

Ezután a most létrehozott felhasználói név és jelszó párossal be is lép a rendszer, és folytathatja a **2. lépés**től. (A felhasználói nevét és jelszavát jegyezze meg, hiszen a későbbiekben szüksége lehet rá!)

**Figyelem!** A meglévő, általános iskolai KRÉTA-s gondviselői belépés használata amennyiben van - azért előnyösebb, mint az ideiglenes létrehozása, mert a KRÉTÁ-s gondviselő belépés esetén az általános iskolai rendszerben tárolt személyes adatokat a program automatikusan betölti a beiratkozásos űrlapokra, így azokat nem kell a szülőnek beírnia.

# **2. lépés: A BKI ügy minden úrlapiának kitöltése és az ügy beküldése**

Az ügy indításakor felugró figyelmeztető ablak azt emeli ki, hogy a funkció használata előtt mindenképpen érdemes elolvasni a középfokú intézménytől kapott értesítő, tájékoztató levelet, illetve hogy a felületet 2021. június 15-től lehet használni.

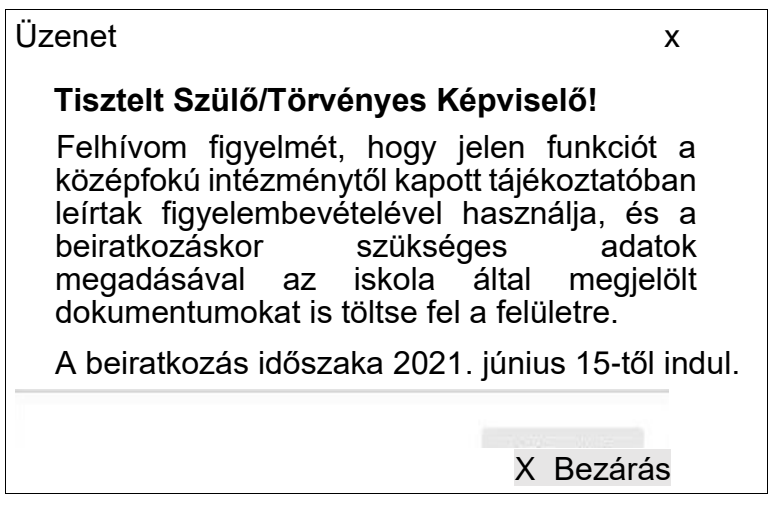

# Az ŰRLAP A KÖVETKEZŐ ADATOK MEGADÁSÁT KÉRI A BEIRATKOZÁSHOZ

### **a) Tanuló adatai - Személyes adatok**

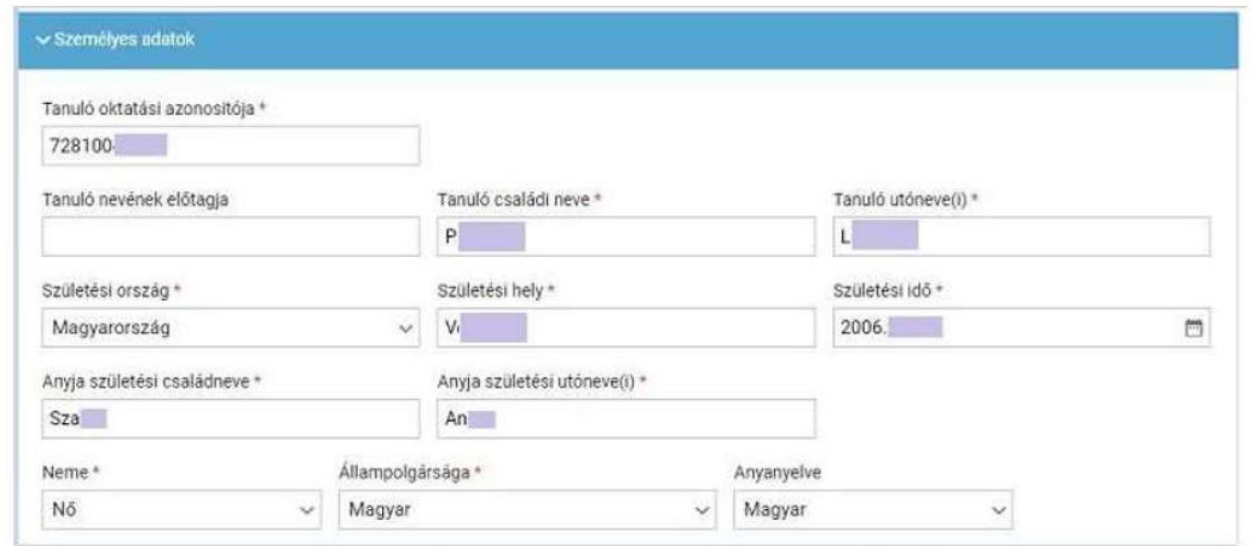

Amennyiben meglévő KRETA gondviselői azonosítóval indították el az ügyet, akkor az adatokat áttölti a meglévő rendszerből, így azokat csak ellenőrizni kell.

**Figyelem!** Nagyon fontos, hogy az oktatási azonosító és a gyermek születési időpontja pontosan legyen kitöltve, hiszen az ügy véglegesítésekor ezt ellenőrzi a középiskola által már feltöltött adatokkal a rendszer.

Ha ideiglenes felhasználói regisztrációval léptek be, akkor minden \*-os mező kitöltése kötelező. Kérjük, hogy az anyanyelve mezőt is töltse ki!

#### **b) Tanuló adatai - Igazolványok**

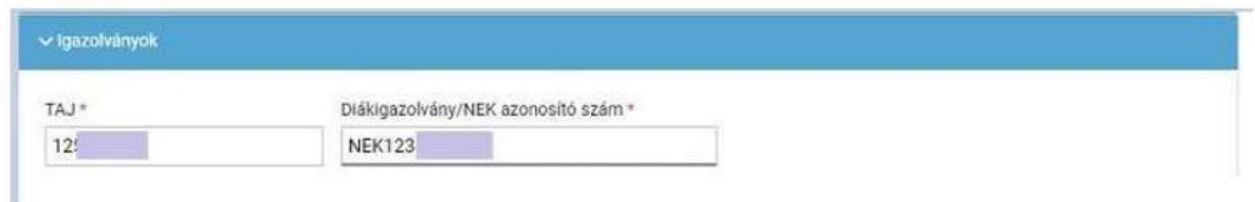

Amennyiben meglévő KRETA gondviselői azonosítóval indították el az ügyet, akkor a TAJ számot betölti a rendszer, azonban a **DiákigazoIvány/NEK azonosító számát be kell Írni.** Ez a beiratkozásnak egy fontos adata, hiszen ennek segítségével tudunk új diákigazolványt igényelni. Ez azon az Okmányirodában kapott papíron található, amit akkor kaptak, amikor az Okmányirodában NEK adatlap igénylését kezdeményezték a fénykép és aláíráskép felvételezéssel.

Ha ideiglenes felhasználói regisztrációval léptek be, akkor minden \*-os mező kitöltése kötelező.

**Figyelem!** Amennyiben az Okmányirodában a NEK adatlap igénylése nem kezdeményezhető, kérjük, a középiskolánál érdeklődjön a diákigazolvány használatával, igénylésével kapcsolatban.

#### **c) Tanuló adatai – Lakcím adatai**

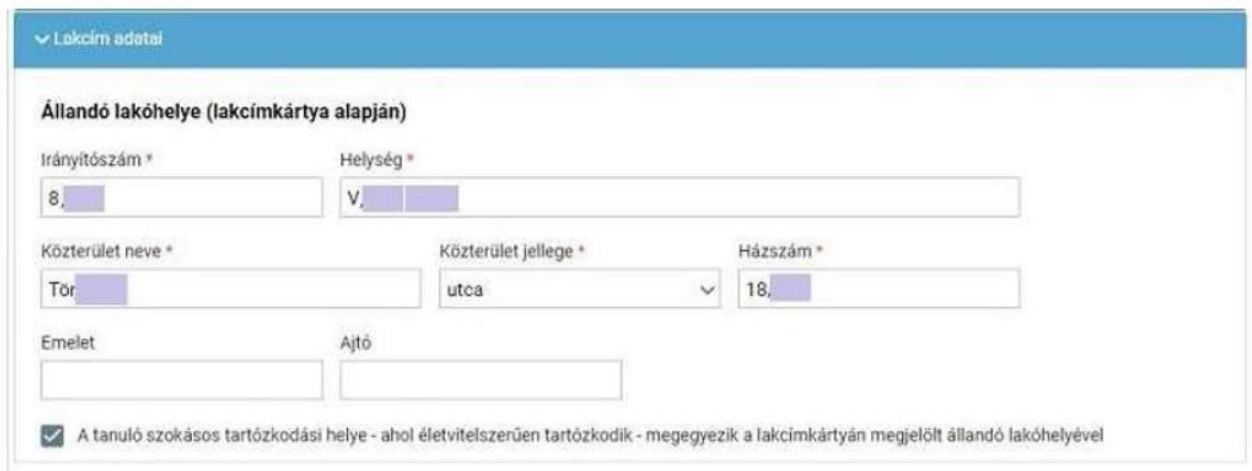

Amennyiben meglévő KRETA gondviselői azonosítóval indították el az ügyet, akkor az adatokat áttölti a meglévő rendszerből, így azokat csak ellenőrizni kell.

Ha ideiglenes felhasználói regisztrációval léptek be, akkor minden \*-os mező kitöltése kötelező. Kérjük, hogy az anyanyelve mezőt is töltse ki!

Amennyiben gyermeke nem a lakcímkártyáján szereplő címen lakik, akkor adja meg az életvitel szerinti tartózkodási helyét is!

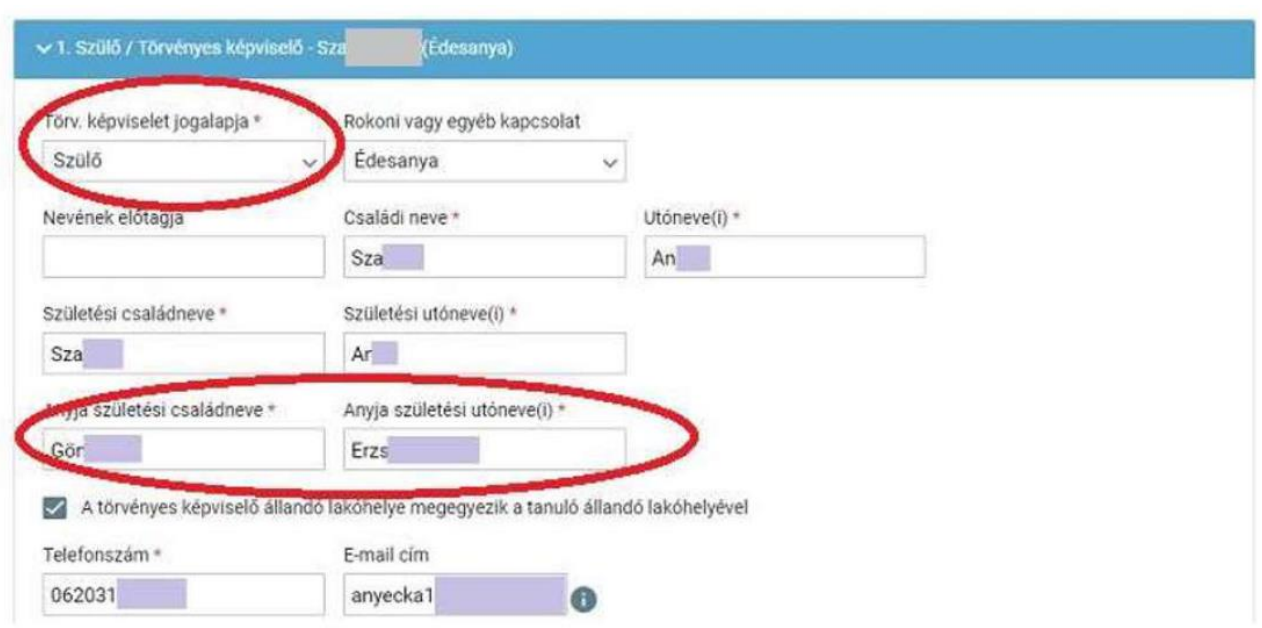

#### **d) Tanuló adatai - Törvényes képviselő adatai**

Amennyiben meglévő KRÉTA gondviselői azonosítóval indították el az ügyet, akkor a meglévő adatokat áttölti a rendszerből, így azokat ellenőrizni kell. Azonban mindenképpen ki kell egészíteni **a törvényes képviselet jogalapja**, valamint a **szülő édesanyjának a nevével** (ez utóbbi - azaz a nagymama - születési neve azért kell, mert a középiskola által kinyomtatandó nyilatkozatokba, amit a szülő tesz, az édesanyja és a lakcíme "azonosítja" a szülőt.)

A telefonszám megadása kötelező (a telefonszámot +36-tal kezdve kell megadni, a rendszer csak így fogadja el), az e-mail cím megadását pedig az állandó kapcsolattartás biztosítása érdekében kérjük.

Ha ideiglenes felhasználói regisztrációval léptek be, akkor minden \*-os mező kitöltése kötelező. Kérjük, hogy az e-mail cím mezőt is töltse ki!

Kérjük, együtt élő és bírósági végzésben el nem tiltott gondviselő esetén a második gondviselő adatait is legyenek szívesek megadni az *Új gondviselő hozzáadása* opció kiválasztásával és az adatok megadásával:

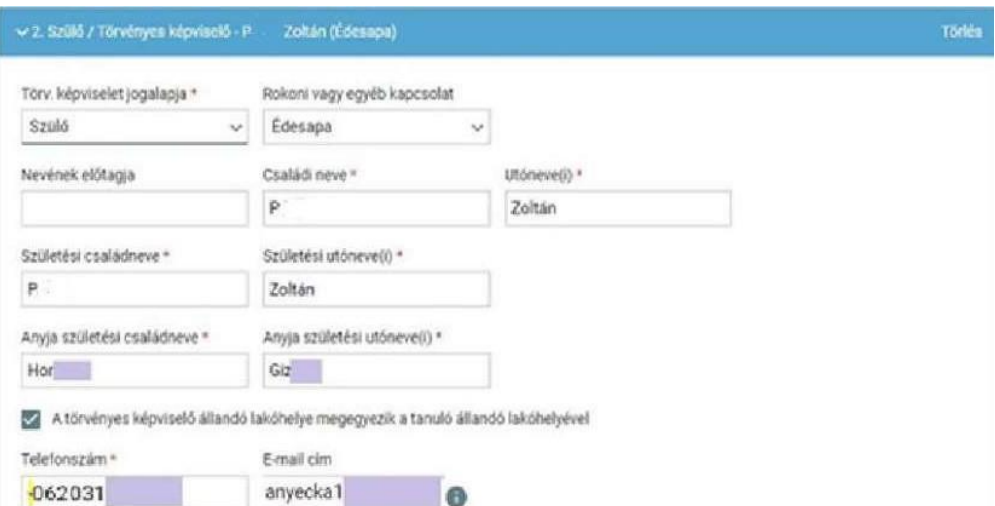

**e) Tanuló adatai - Sajátos nevelési igény, hátrányos vagy egyéb különleges helyzet**

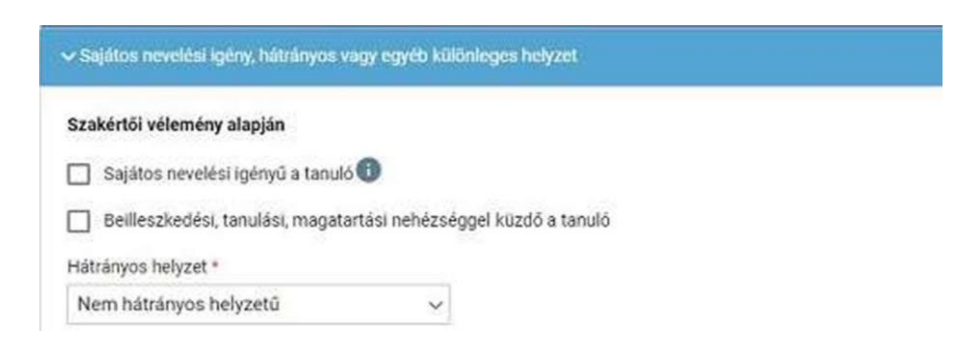

Itt csak abban az esetben jelezzen bármit, amennyiben arról a megfelelő szakszolgálat szerinti érvényes szakvéleménye van, és azt gyermeke a tanulás során figyelembe is szeretné vetetni. Az erre vonatkozó dokumentumokat - amennyiben szükséges - hozza magával a beiratkozásra.

#### **f) Nyilatkozatok**

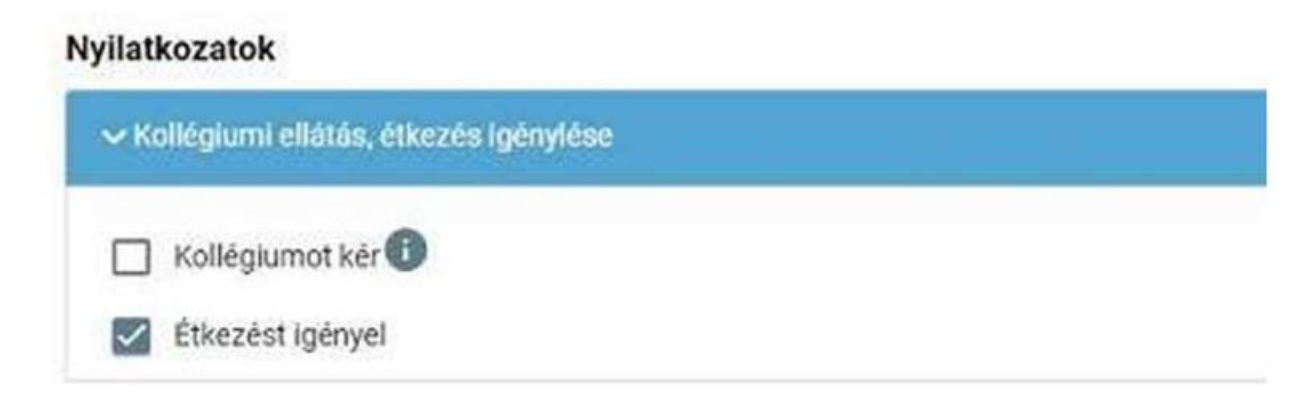

Kérjük jelezze, hogy szeptembertől várhatóan kér-e étkezési ellátást. Amennyiben gyermekének valamilyen érzékenysége van, akkor azt a következő pont Megjegyzések rovatában jelezze számunkra.

#### **g) A középfokú köznevelési intézmény, amelybe a tanulófelvételt nyert**

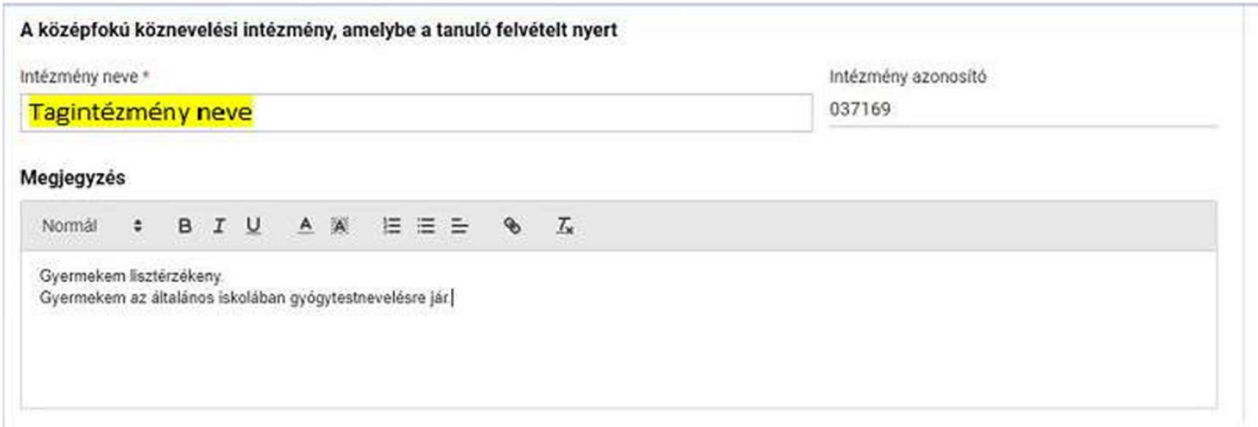

A intézmény nevénél elegendő beírni a Iskola neve -t és kiválasztani a listából. Ennek hatására az iskola OM azonosítója (OM azonosító) bekerül az Intézmény azonosító mezőbe. A megjegyzés rovatba írjon bele minden olyan információt, melyet a beiratkozással kapcsolatosan szeretne a fentieken túl megosztani velünk.

#### **h) Csatolt dokumentumok**

# **Csatolt dokumentumok**

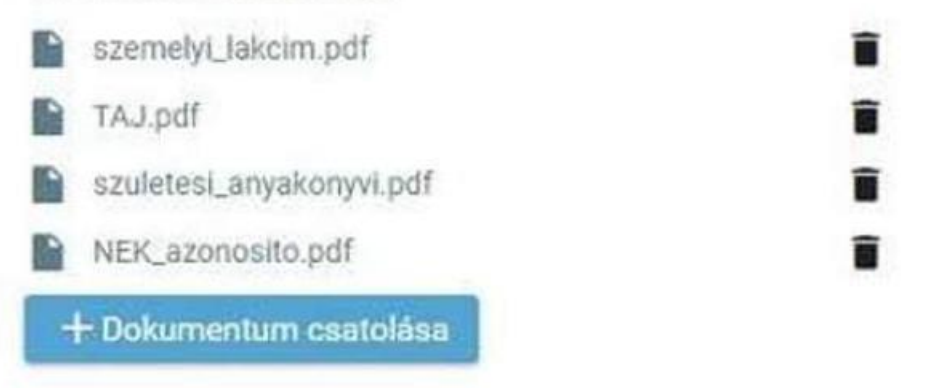

A kérelemhez az alábbi dokumentumokat (másolat, fénykép) szükséges csatolni:

- általános iskolai bizonyítvány másolata (6. illetve 8. osztály év végi bizonyítvány másolata)
- a gyermek személyi igazolványának fénymásolata (mindkét oldal)
- a gyermek születési anyakönyvi kivonatának fénymásolata
- a gyermek lakcímkártyájának fénymásolata (mindkét oldal)
- a tanuló TAJ kártyájának fénymásolata
- a tanuló adókártyájának fénymásolata
- diákigazolványhoz**:** lakhely szerinti okmányirodától kapott hivatalos nyomtatvány (NEK-Adatlap) fénymásolata
- *7. osztályosoknak*: nyilatkozat etika, illetve hit- és erkölcstan oktatásról

### Az ÜGY MENTÉSE MAJD KÉSŐBBI TOVÁBB SZERKESZTÉSE

Ha elindította a BKI ügyet, de nem tudta befejezni, akkor van lehetősége piszkozatként menteni az oldal alján lévő *Piszkozat mentése* nyomógomb segítségével.

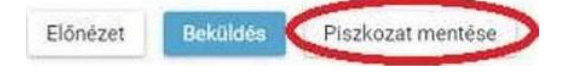

A rendszer az adatokat az adott gépre menti el, így ha következőben az 1. lépésben részletezett módon belép az e-Ügvintézés felületére, és elindít egy BKI ügyet (Beiratkozás középfokú intézménybe), akkor jelzi a rendszer, hogy az adott gépen van mentve már egy BKI ügy, és azt szeretné-e folytatni:

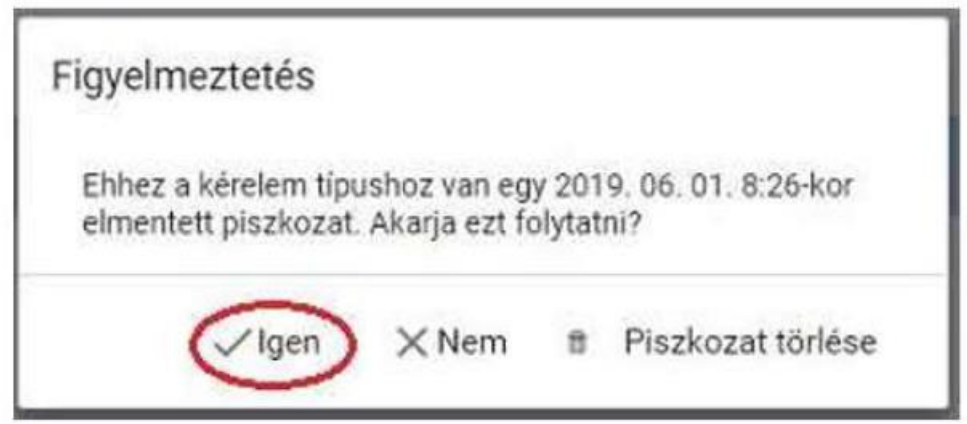

Az ügyet számtalan alkalommal lehet menteni és - az adott számítógépen - tovább folytatni egy későbbi időpontban.

### **3. lépés: A BKI ügy beküldése**

## **a) Előnézet**

Az ügy beküldése előtt az oldal alján lévő *Előnézet* nyomógombbal letölthető pdf dokumentumot érdemes áttekinteni.

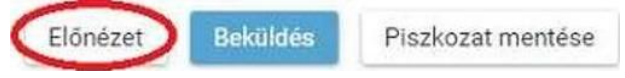

Áttekintést követően – ha minden adat helyesen lett megadva – a pdf dokumentumot ki kell nyomtatni. Ez a dokumentum tartalmazza az adatlapot, valamint a törvényes képviselő(k)ről szóló nyilatkozatot. Mindkettőt alá kell írni és beszkennelve feltölteni a BKI felületre csatolt dokumentumként. A házirend megismeréséről szóló nyilatkozat feltöltése nem szükséges.

## **b) Beküldés**

Amennyiben mindent megadott, az oldal alján lévő *Beküldés* gombbal küldheti be kérelmét:

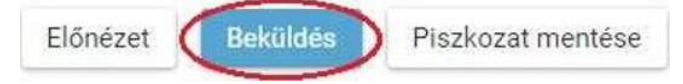

#### Ekkor két eset lehetséges:

#### **1. A rendszer azonosítja gyermekét és az ügy beküldésre kerül:**

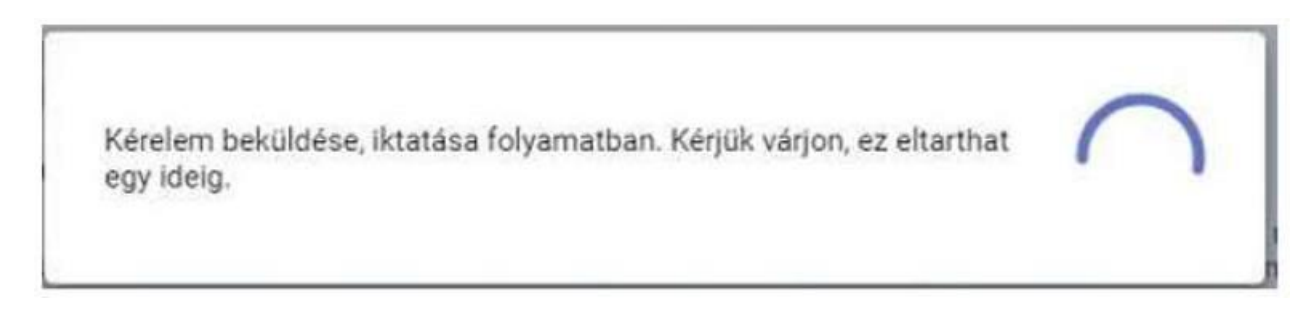

Ekkor megjelenik az Ön által beadott ügyek listájában a beiratkozás:

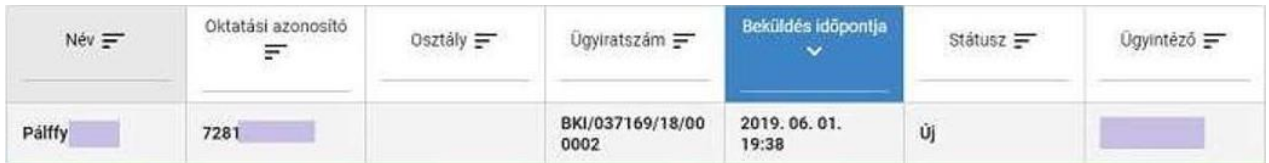

Ebben az esetben NINCS további teendője a beiratkozás elektronikus felületén.

**2. Gyermeke adatait nem találja a rendszer a középiskola által feltöltött adatok között:**

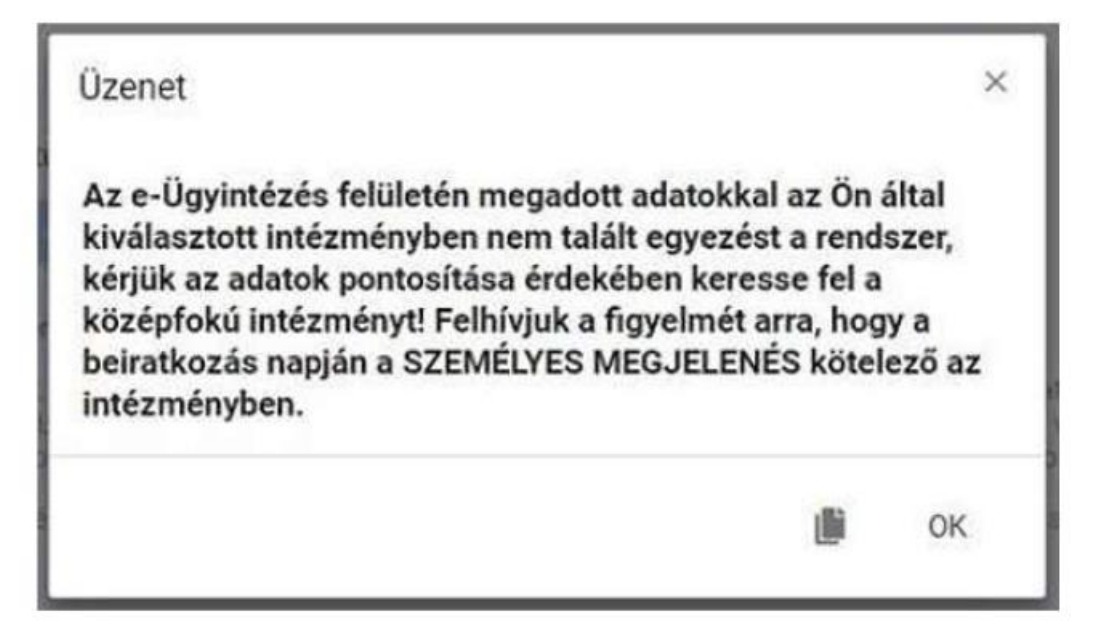

**Figyelem!** Kérjük, ha a rendszer nem találja a tanulót a középiskola rendszerében, akkor az esetben először ellenőrizze, hogy helyesen adta-e meg a gyermeke oktatási azonosítóját, születési dátumát (személyi igazolvány adatai a mérvadók!).

# **4. lépés: Személyes megjelenés a beiratkozáson**

A beiratkozásra eredeti példányban el kell hoznia a következő dokumentumokat:

- -A tanuló általános iskolai bizonyítványa (le kell adni)
- Az okmányirodában kapott NEK azonosítót tartalmazó lap (le kell adni)
- -A kitöltött és aláírt adatlap (le kell adni)
- -A kitöltött és aláírt Szülői nyilatkozat törvényes képviselőről (le kell adni)
- 7. osztályosoknak: nyilatkozat etika, illetve hit- és erkölcstan oktatásról (le kell adni)

A hatósági igazolványokról - az általános iskolai bizonyítvány kivételével – és minden dokumentumról fénymásolatot is hoznia kell a személyes megjelenéskor, kivéve, ha azokat digitalizálva az e-Ügyintézés felületén keresztül már feltöltötte.

Az általános iskolai bizonyítvány a beiratkozáskor a középiskolában marad, hiszen a beiratkozás tényét abban záradékolnunk kell.